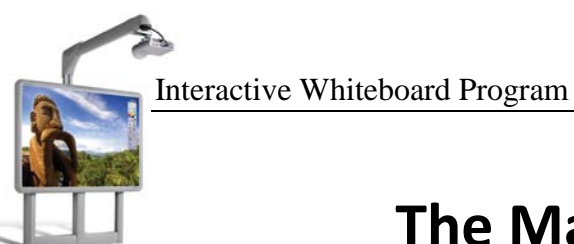

## **The Main Toolbox**

The Main Toolbox is your main software interface. This sheet is designed to help introduce you to the layout and default tools on the Main Toolbox. The images described here are from the authoring profile (the best starting point when introducing you to ActivInspire).

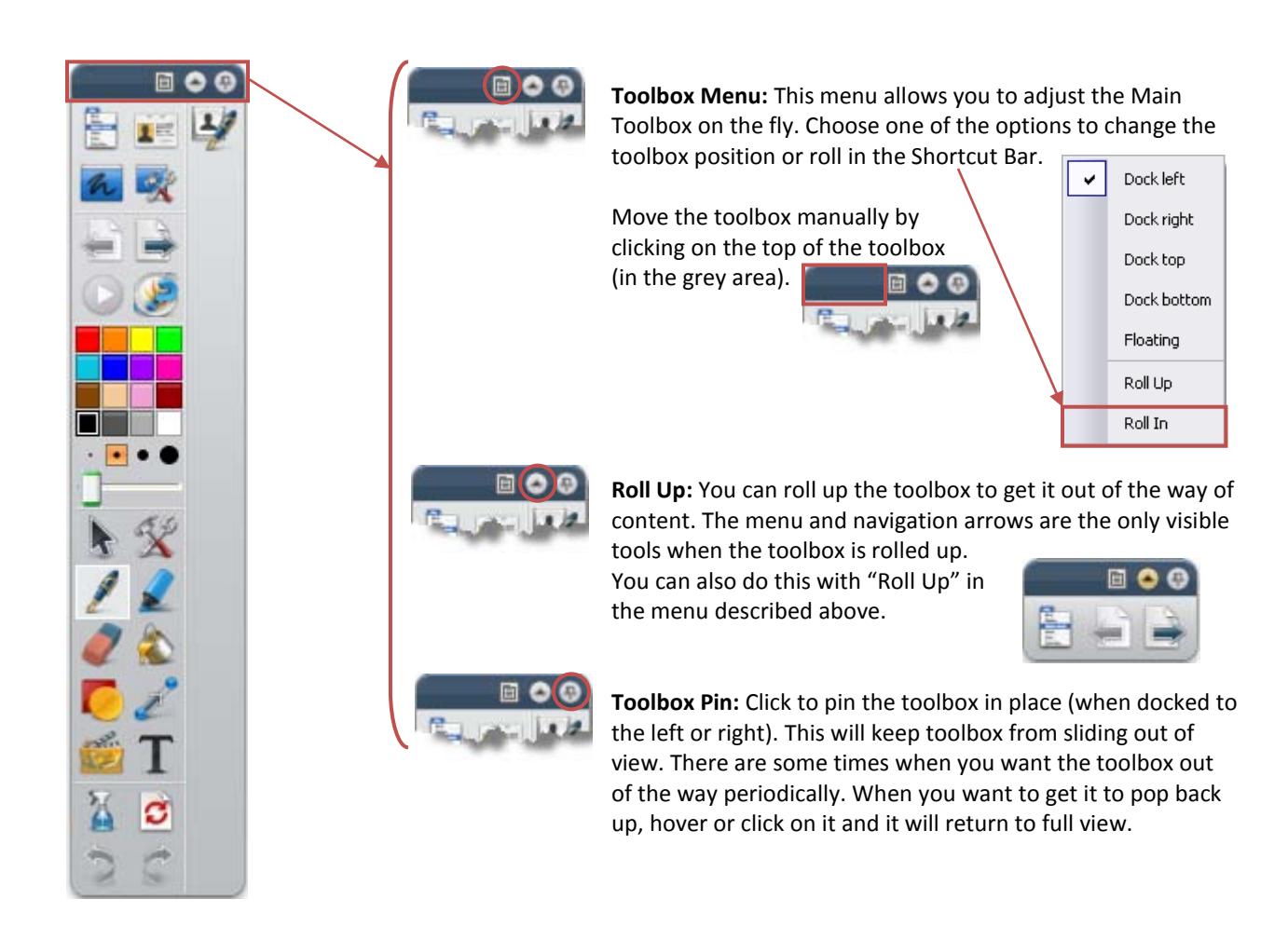

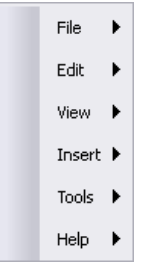

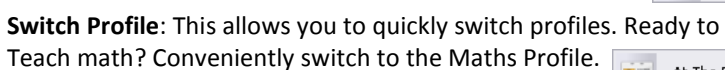

**The Main Menu:** This menu includes all of the menus that are listed across the top of the software. If you are on the right side of the board you do not have the reach across the screen to access these menus, you can click on the

**Desktop Annotate**: This feature will put a "transparency" over your active desktop and allows you to annotate over anything on your screen. Word document? Internet website? No problem.

toolbox and navigate directly to the resource.

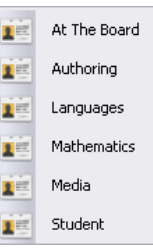

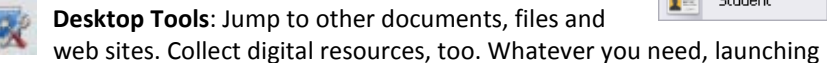

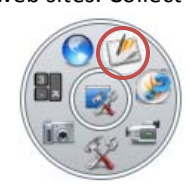

 $1 =$ 

the desktop tools will minimize your flipchart and allow us to browse other resources while maintaining access to some important instructional tools. Return to your flipchart by clicking on the "Return to Flipcharts" icon.

**Navigation Arrows**: These arrows allow you to navigate the flipchart. The forward arrow takes you to the next page or creates a new page if there is no next page. The back arrow takes you back to previous

**Start/Stop Flipchart Voting**: If there is a preset question on a flipchart page, click here to start the voting. When the students are done or the time is up, click here again to stop the voting.

**Launch the ExpressPoll**: Don't have time to preset a question or want to check in with the students, click the ExpressPoll to quickly ask a question on the fly.

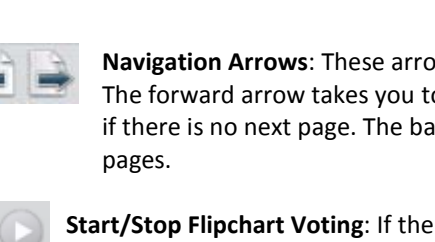

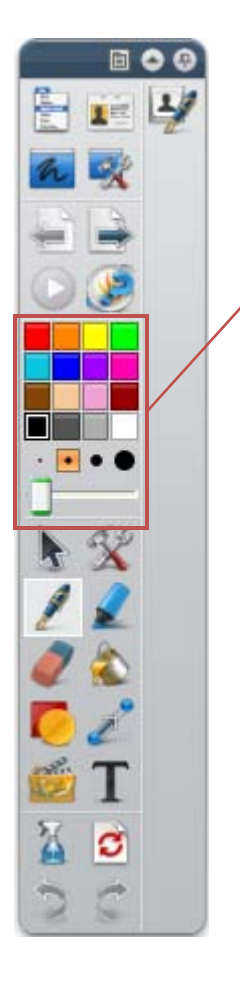

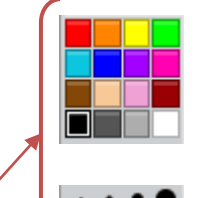

**Color Pallet:** Choose from 8, 16 or 24 colors when using your pen, highlighter or fill tools. If you need additional information on increasing the number of colors on your pallet, see the *Setting Toolbox Preferences information sheet*.

Pen Width Indicator: Click on a dot to jump to that size (2, 4, 6 or 8) quickly or move the slider to get just the right width (up to 100).

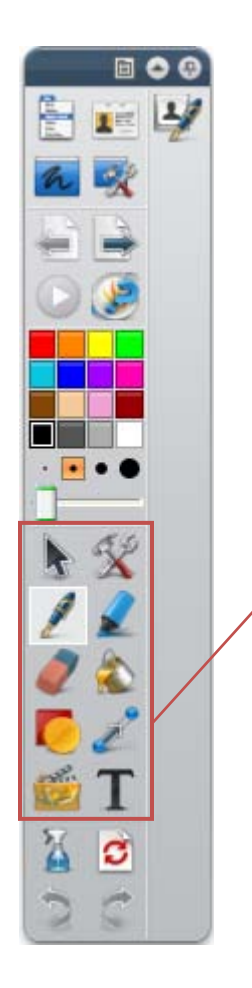

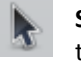

**Select:** This tool selects objects and moves them around the flipchart page. When the object is selected you can rotate, increase translucency, increase/decrease size and set many other preferences for the selected object.

**Tools Menu:** Click on this menu to switch tools. Magic ink, camera, revealers, Math tools and Other tools (like clock and tickertape) are located here.

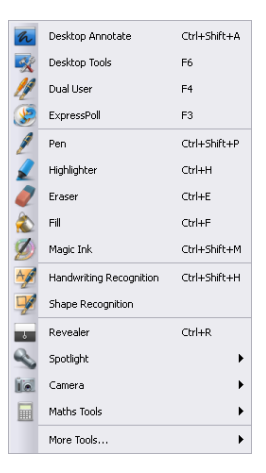

Pen: Start writing! Click on the pen, pick a color and a size. It never runs out of ink and color does not cost more so mark up that flipchart.

**Highlighter:** Highlight objects on your page. The highlighter acts just like a wide, translucent pen. Click on the highlighter, pick a color and a size (if you need it bigger).

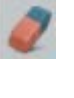

**Eraser:** This eraser removes pen and highlighter objects from your screen (and nothing else). You can adjust the size using the pen width indicator.

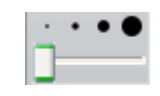

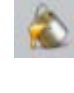

**Fill:** Select the fill tool and pick a color. Click on an object or the background and change the color quickly (great alternative to highlighting text).

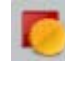

**Shapes:** Click on the shapes tool and select the line or shape you would like to add to your lesson. Click and drag diagonally to insert the shape on the flipchart page. See *Shapes* below for more information on color and line size.

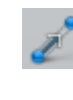

**Connector:** Select the connector tool. Click on the type of line you would like to use. Click and drag from one object to the next to connect them. See *Connector* below for more information on color and line size.

**Insert Media:** Quickly insert media (like animated gifs and videos) in your flipchart. Click on the Insert Media icon and browse your computer for the files you want to insert.

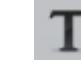

**Text:** Select the Text tool and click on the approximate area you want to place text on your flipchart. Start typing. You can highlight existing text to change its features from the text tool bar that appears at the top of the flipchart. When you highlight text, remember you will have more success if you highlight from back to front!

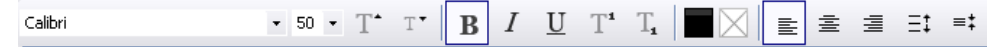

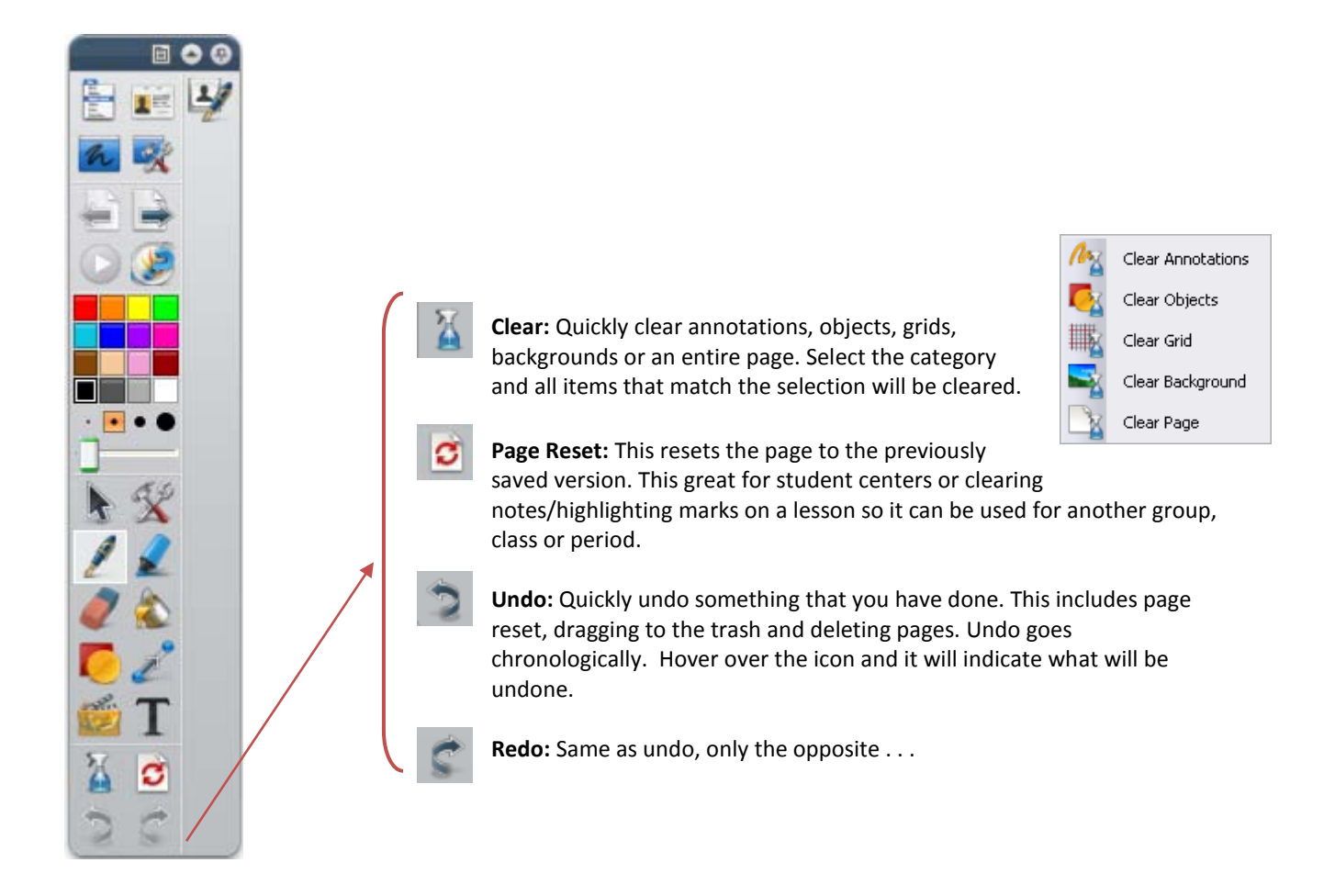

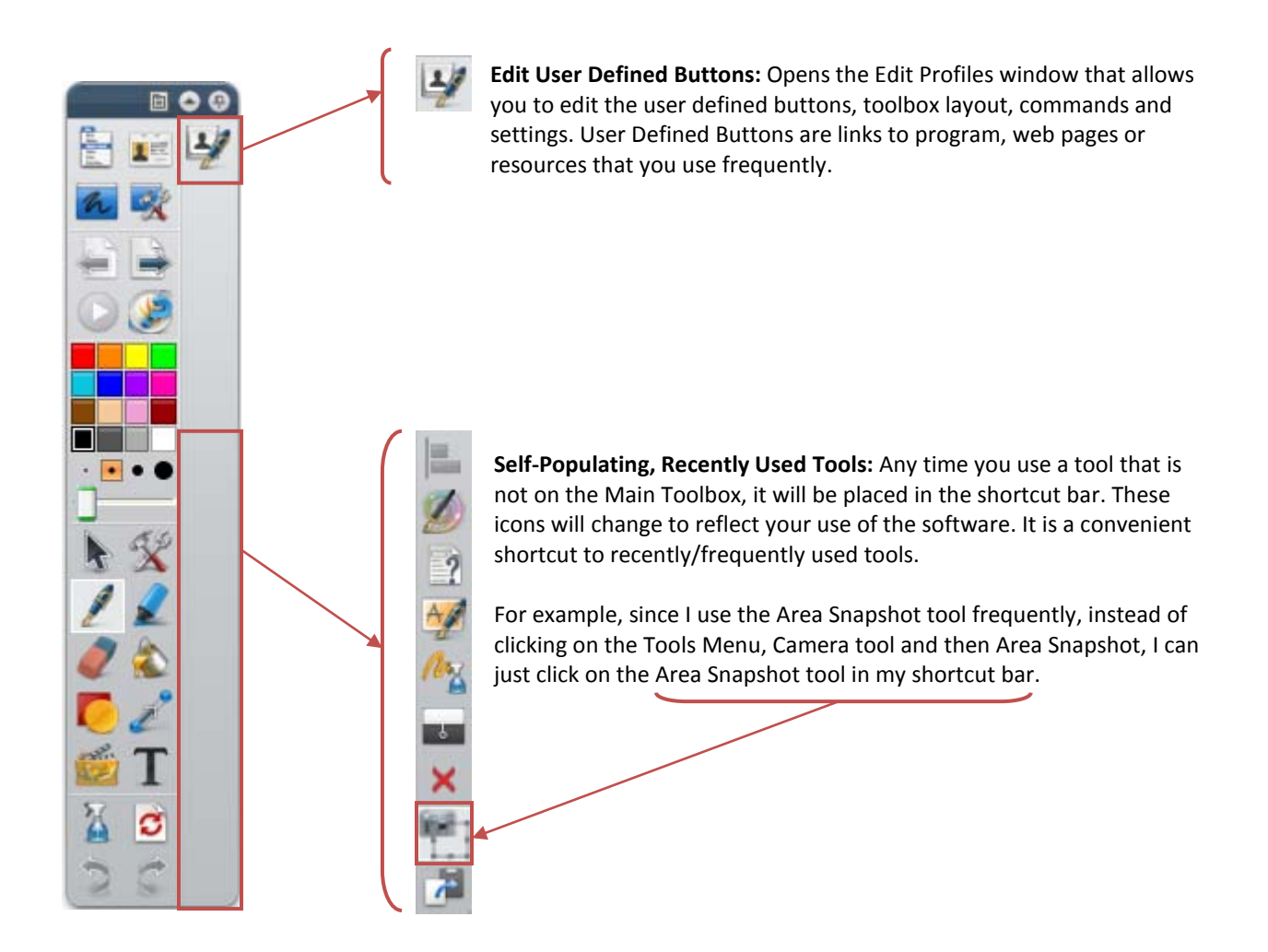

## **The Shapes and Connector Tools**

Since these are new to ActivInspire, here is a little more information on how to use them.

## **The Shapes Tool**

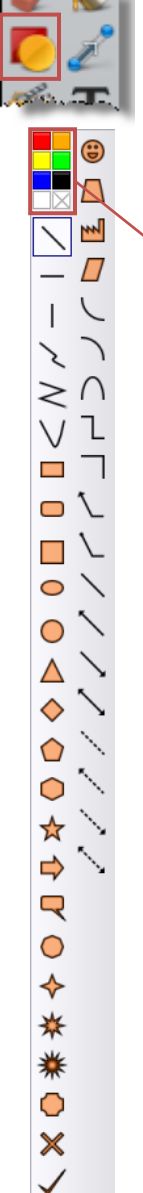

 $\Box$ п n

 $\sqrt{2}$ 

Click on the shapes tool and the shapes toolbar pops up (it will appear on the left or right side of the screen depending upon where your Main Toolbox is docked).

- 1. Select any line or shape you would like to add to your flipchart.
- 2. Choose the color of the shape's fill from the color pallet at the top of the Shapes Toolbox.
- 3. Choose the color of the shape's outline color and size from the color pallet and pen width indicator on the Main Toolbox.

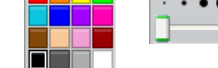

- 4. Click (hold) and drag diagonally to stretch the shape onto the flipchart page.
- 5. Be sure to switch back to the Select tool to select, move or resize the shape once it is on your flipchart page.

## **The Connector Tool**

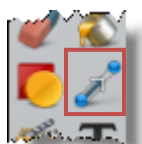

Click on the connector tool and the connector toolbar pops up (it will appear on the left or right side of the screen depending upon where your Main Toolbox is docked).

- 1. Select any line that you would like.
- 2. Choose the color and size of the line from the color pallet and pen width indicator on the Main Toolbox.

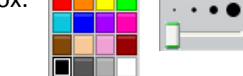

- 3. To connect the objects, click and drag from one object to the next.
- 4. The objects are now connected. Make sure you are on the select tool to move the object and test that the connector remains connected to the shape/object. You can connect shapes, images and text, too